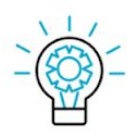

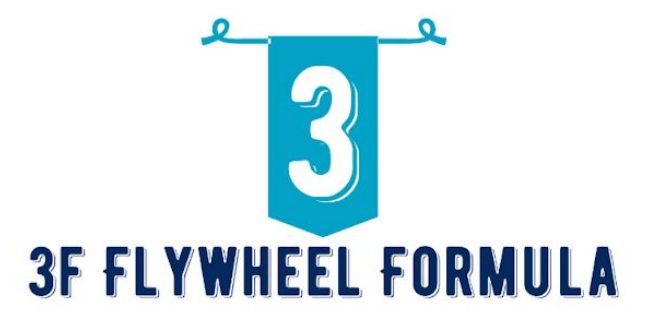

**FOUNDATION STAGE STEP 2** 

## **LOCAL KEYWORD RESEARCH**

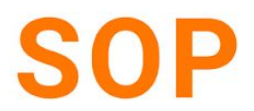

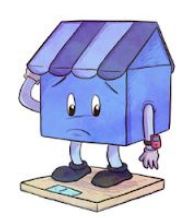

Find the most important keywords that generate a GMB result in six minutes or less.

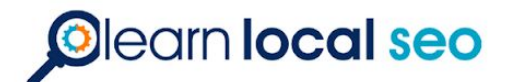

## SOP: How to get Google My Business Categories

## LAST UPDATE: 3/20/21 by Antoine

*This guide will show you how to get all your GMB categories with a tool called pleper.*

1. Go to [http://pleper.com](https://pleper.com/) you should be logged into our work gmail account.

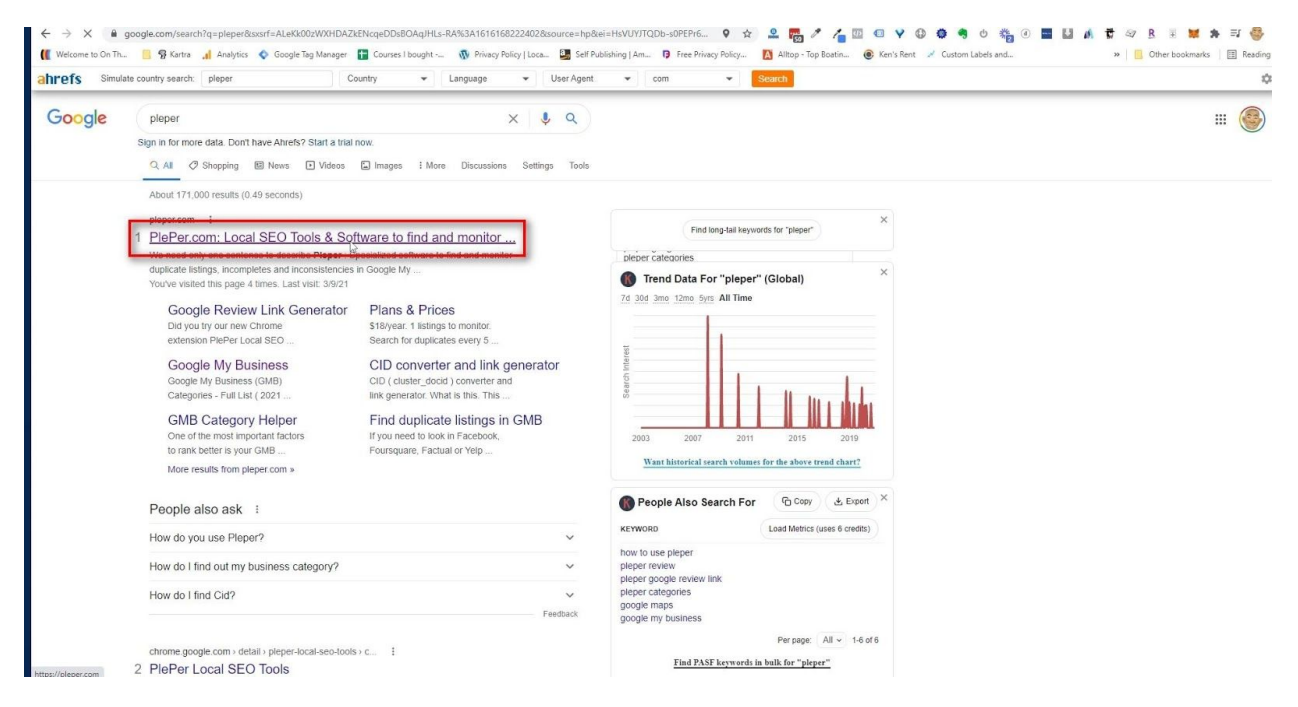

2. Now that you are on [http://pleper.com](https://pleper.com/) scroll up to the menu bar at the top and click tools. You will get a drop down menu. .

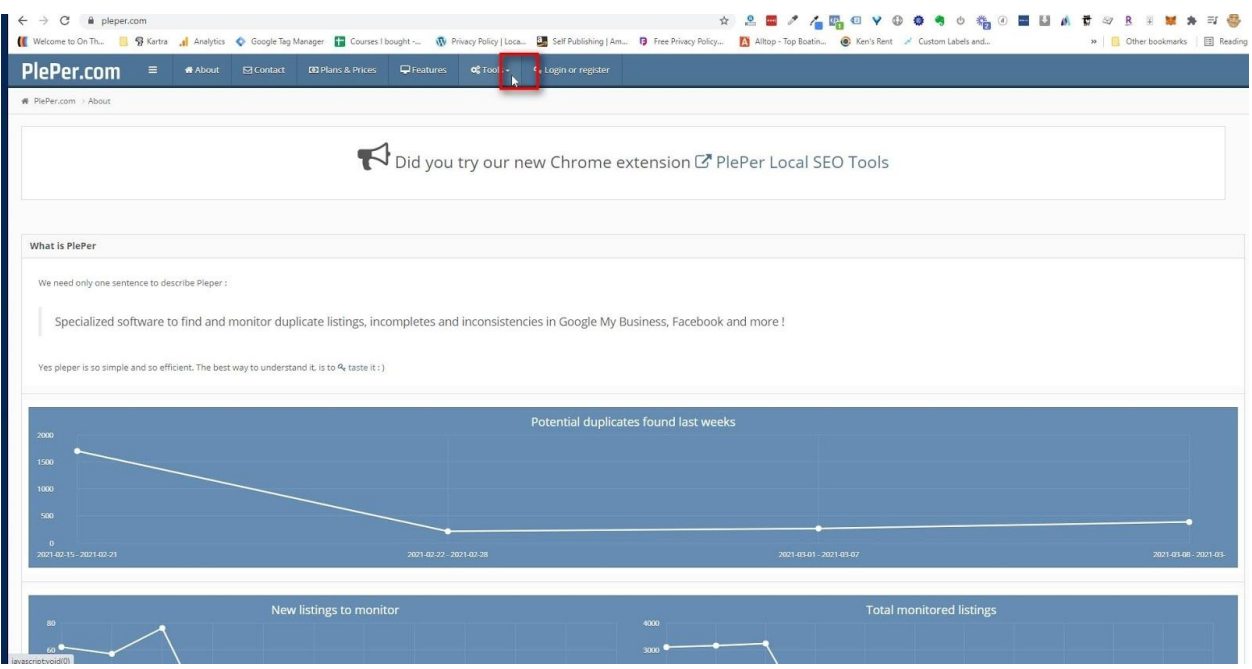

3. Click on the Google My Business Categories Full list.

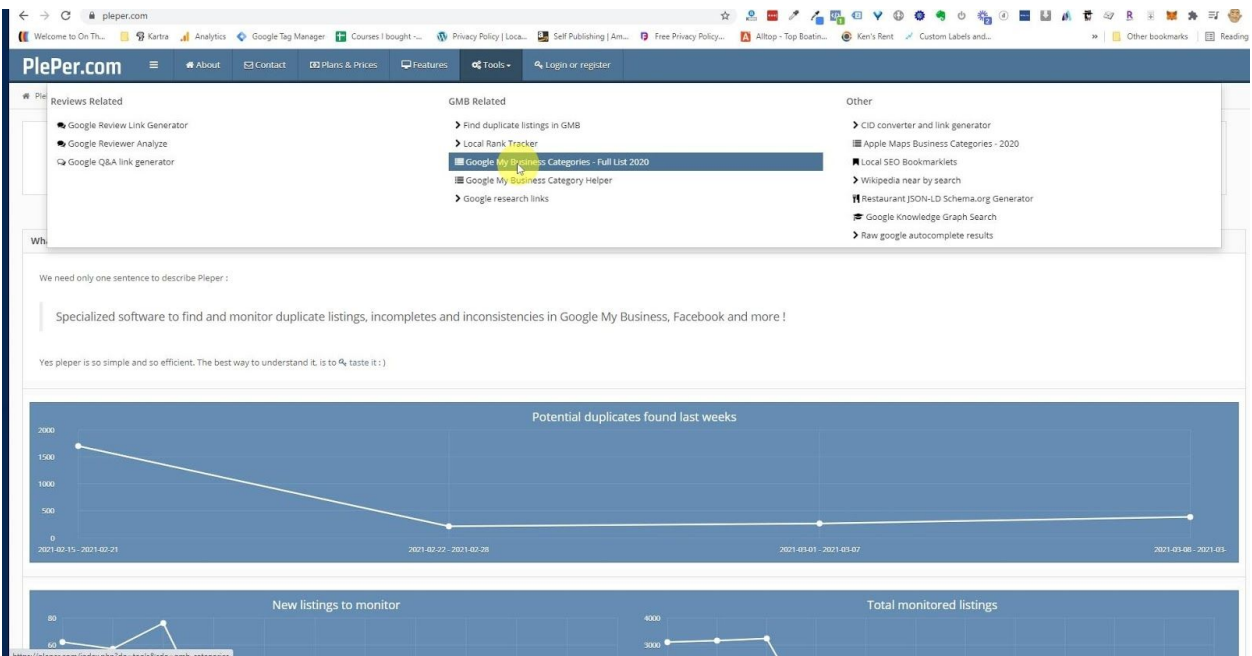

4. Now scroll down to the page and select the correct language and country you need. Also check the Show results in the table box. This will make a search box appear to make it easier to search for categories instead of scrolling through a bunch of pages.

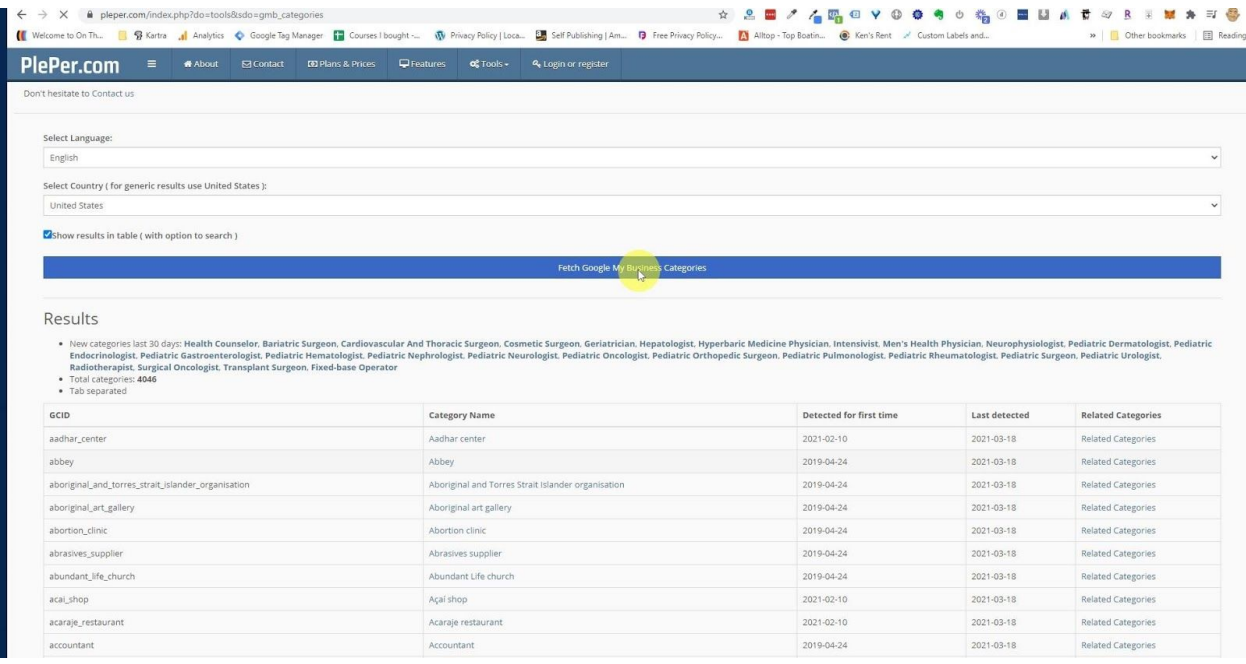

Step 5 - Enter your main business category in the search box and hit enter.

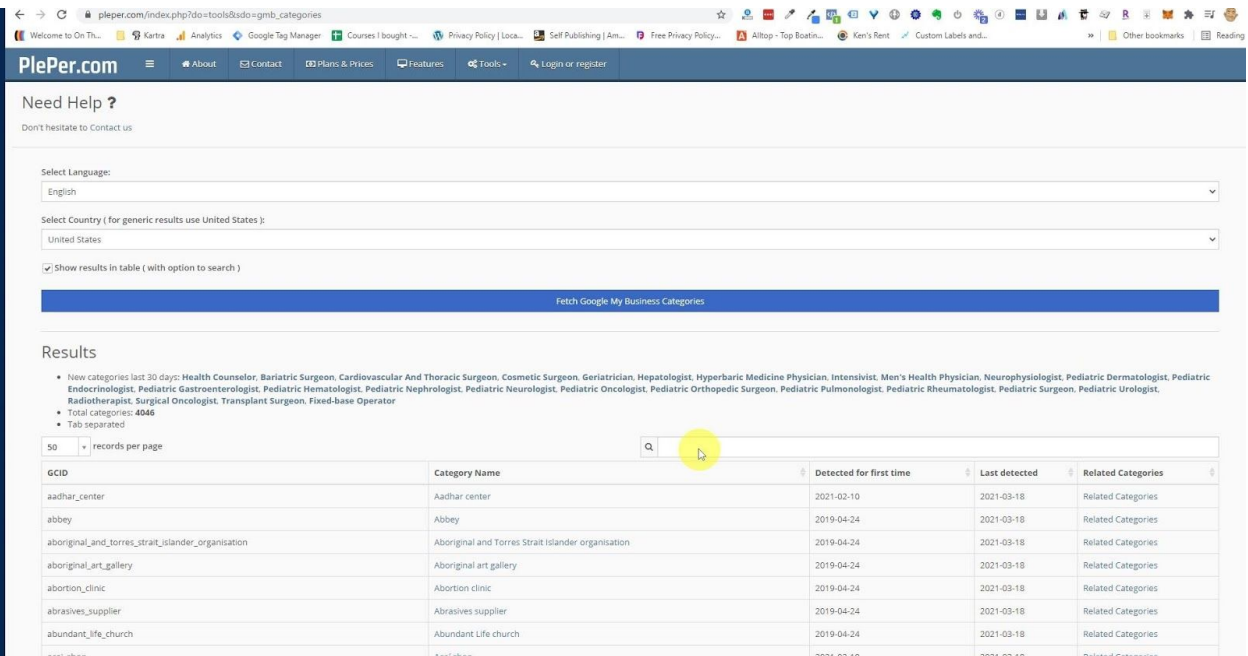

Step 6 - After hitting enter your category will come up. We used gym for this example. Now click on the related categories link.

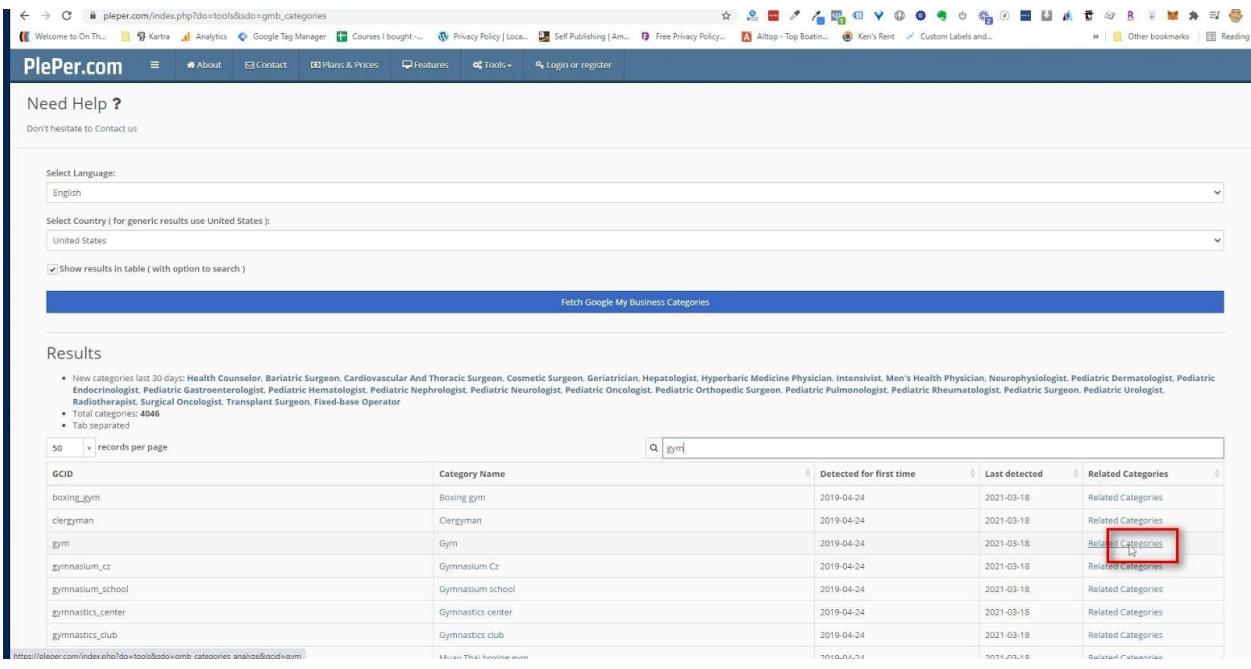

Step 7 - Now you have all the categories that are related to your business. On the left Pleper ranks the most used categories to give you an idea of which ones are the most popular. If you scroll down Pleper will give you Google trends data as well.

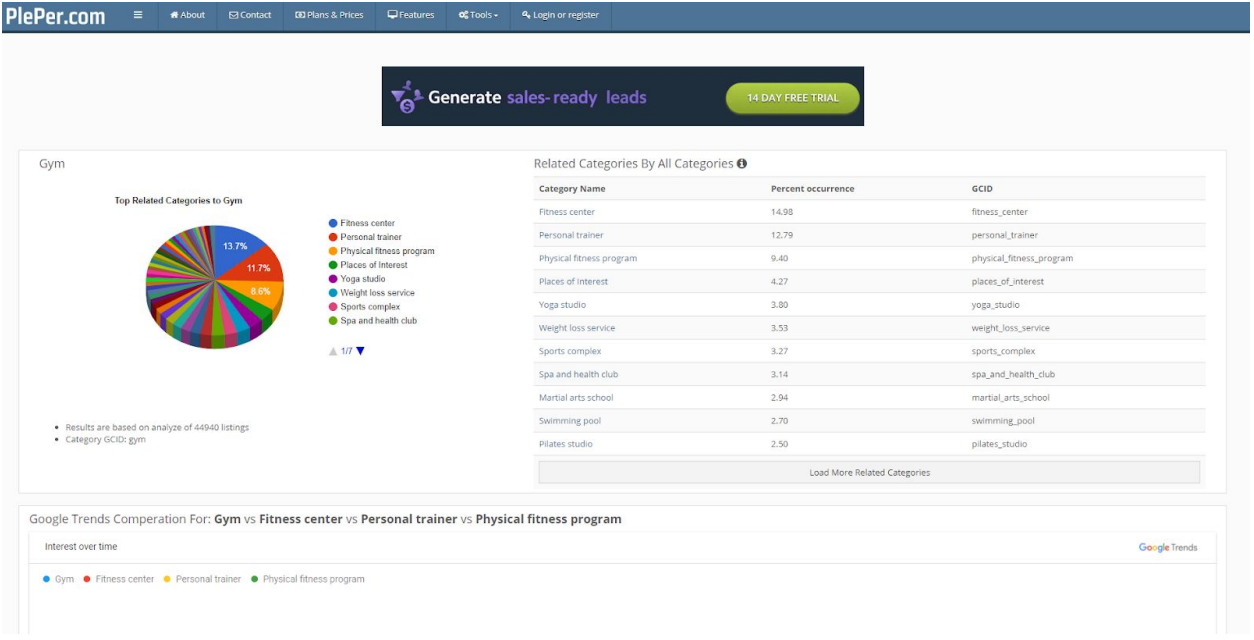

Step 8 - Ok take the best categories for your business and put them in Google My Business. If you don't know how to add categories to Google My Business please refer to the Google My Business SOP Step 5.